### **Inhaltsverzeichnis**

#### **Registrierung D-Star**

[Versionsgeschichte interaktiv durchsuchen](https://wiki.oevsv.at) [VisuellWikitext](https://wiki.oevsv.at)

#### **[Version vom 24. Februar 2012, 12:15 Uhr](https://wiki.oevsv.at/w/index.php?title=Registrierung_D-Star&oldid=8549) [\(Quelltext anzeigen\)](https://wiki.oevsv.at/w/index.php?title=Registrierung_D-Star&action=edit&oldid=8549)**

[Oe1mcu](https://wiki.oevsv.at/wiki/Benutzer:Oe1mcu) [\(Diskussion](https://wiki.oevsv.at/w/index.php?title=Benutzer_Diskussion:Oe1mcu&action=view) | [Beiträge\)](https://wiki.oevsv.at/wiki/Spezial:Beitr%C3%A4ge/Oe1mcu) (Die Seite wurde neu angelegt: ["Kategorie:D-](https://wiki.oevsv.at/wiki/Kategorie:D-Star)[Star](https://wiki.oevsv.at/wiki/Kategorie:D-Star) ---- == "Kleine Ursachen - große Wirkung"  $== ==$  Ursachen:  $==$  Wie die meisten D-STAR Users bestimmt schon mitbekommen haben wurden a…")

#### **[Aktuelle Version vom 9. September](https://wiki.oevsv.at/w/index.php?title=Registrierung_D-Star&oldid=21272)  [2023, 11:02 Uhr](https://wiki.oevsv.at/w/index.php?title=Registrierung_D-Star&oldid=21272) ([Quelltext anzeigen](https://wiki.oevsv.at/w/index.php?title=Registrierung_D-Star&action=edit))**

[OE3DZW](https://wiki.oevsv.at/wiki/Benutzer:OE3DZW) [\(Diskussion](https://wiki.oevsv.at/w/index.php?title=Benutzer_Diskussion:OE3DZW&action=view) | [Beiträge\)](https://wiki.oevsv.at/wiki/Spezial:Beitr%C3%A4ge/OE3DZW) (Add Registration info) [Markierung](https://wiki.oevsv.at/wiki/Spezial:Markierungen): [Visuelle Bearbeitung](https://wiki.oevsv.at/w/index.php?title=Project:VisualEditor&action=view)

(15 dazwischenliegende Versionen von 2 Benutzern werden nicht angezeigt)

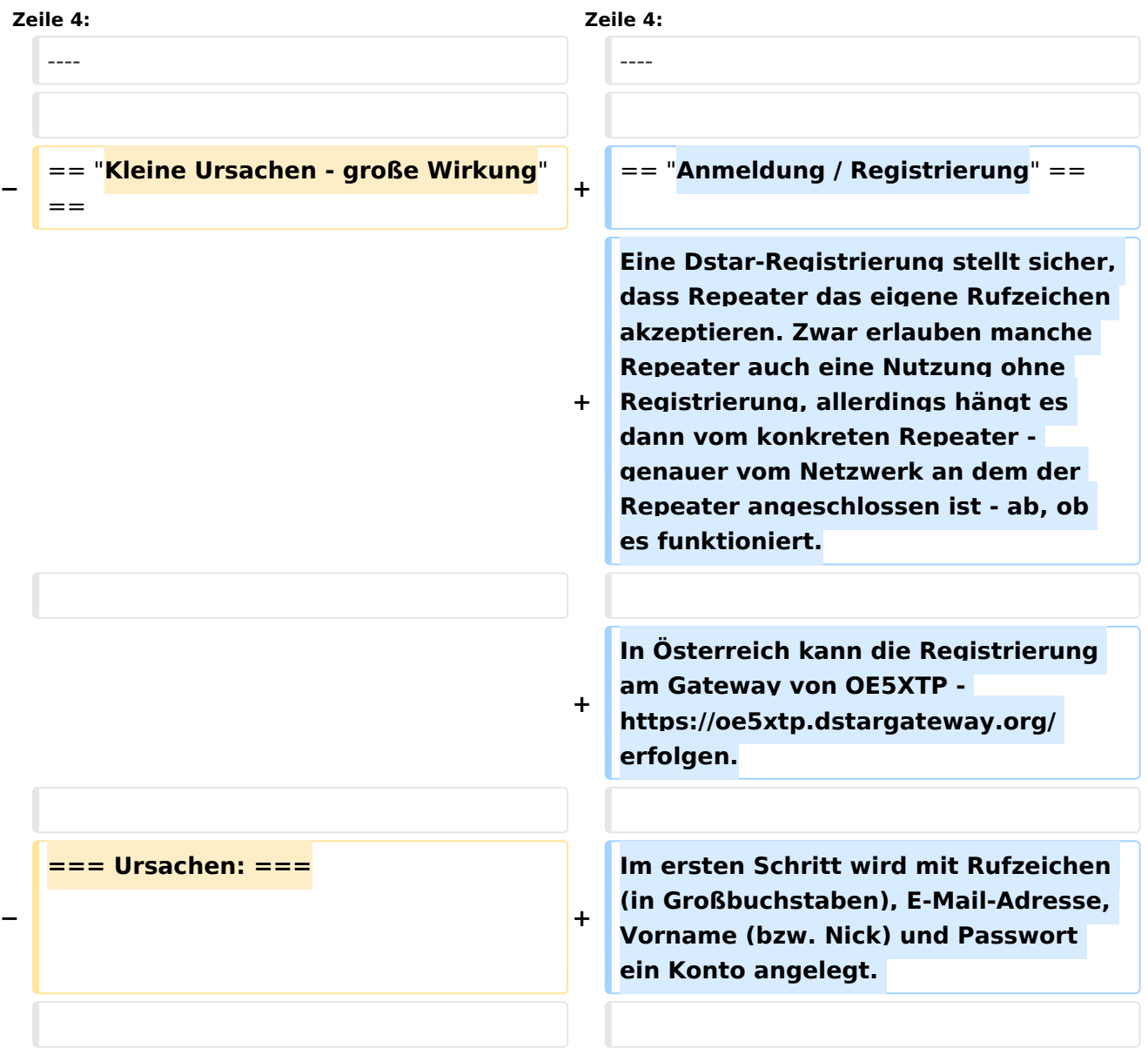

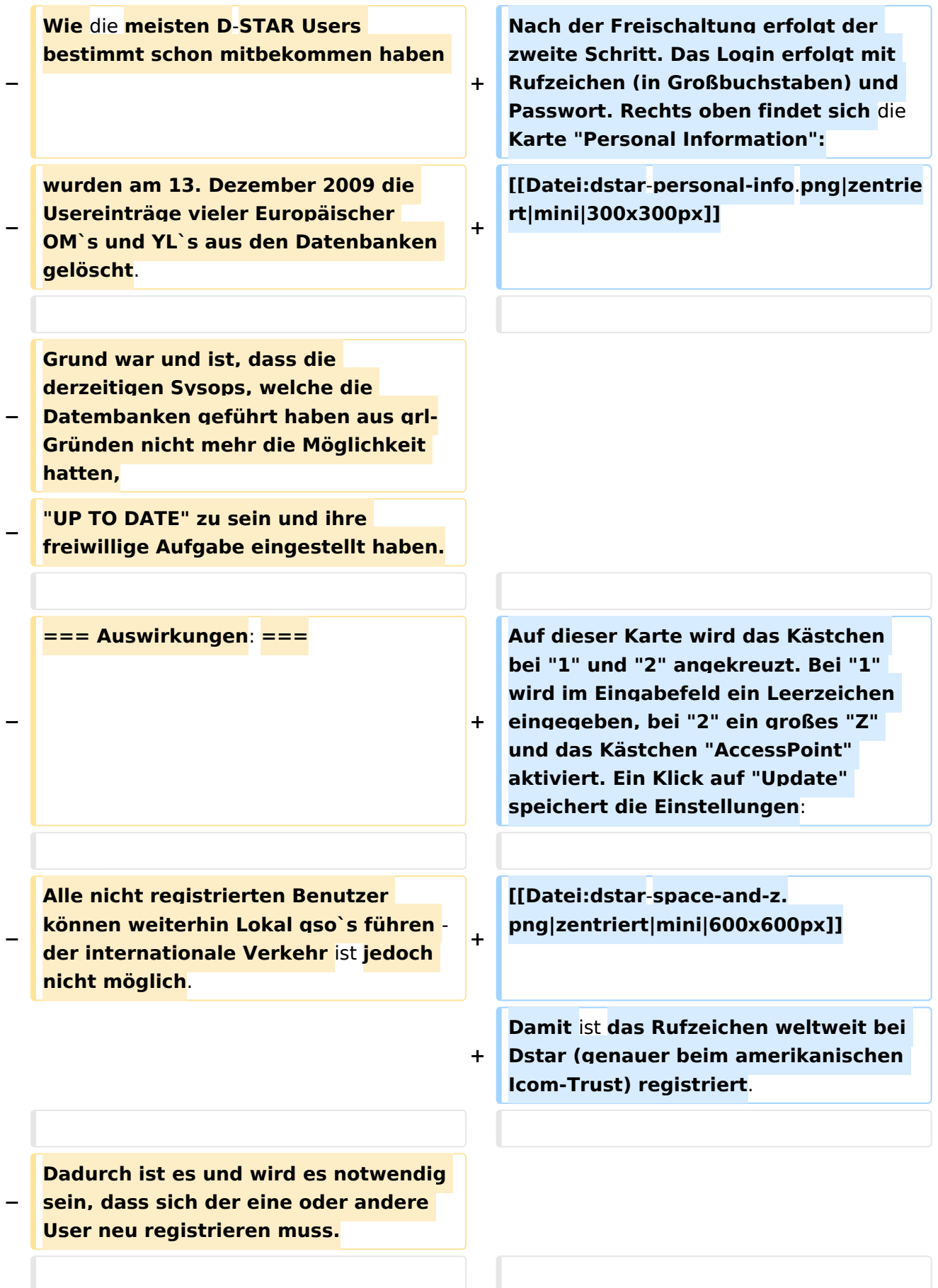

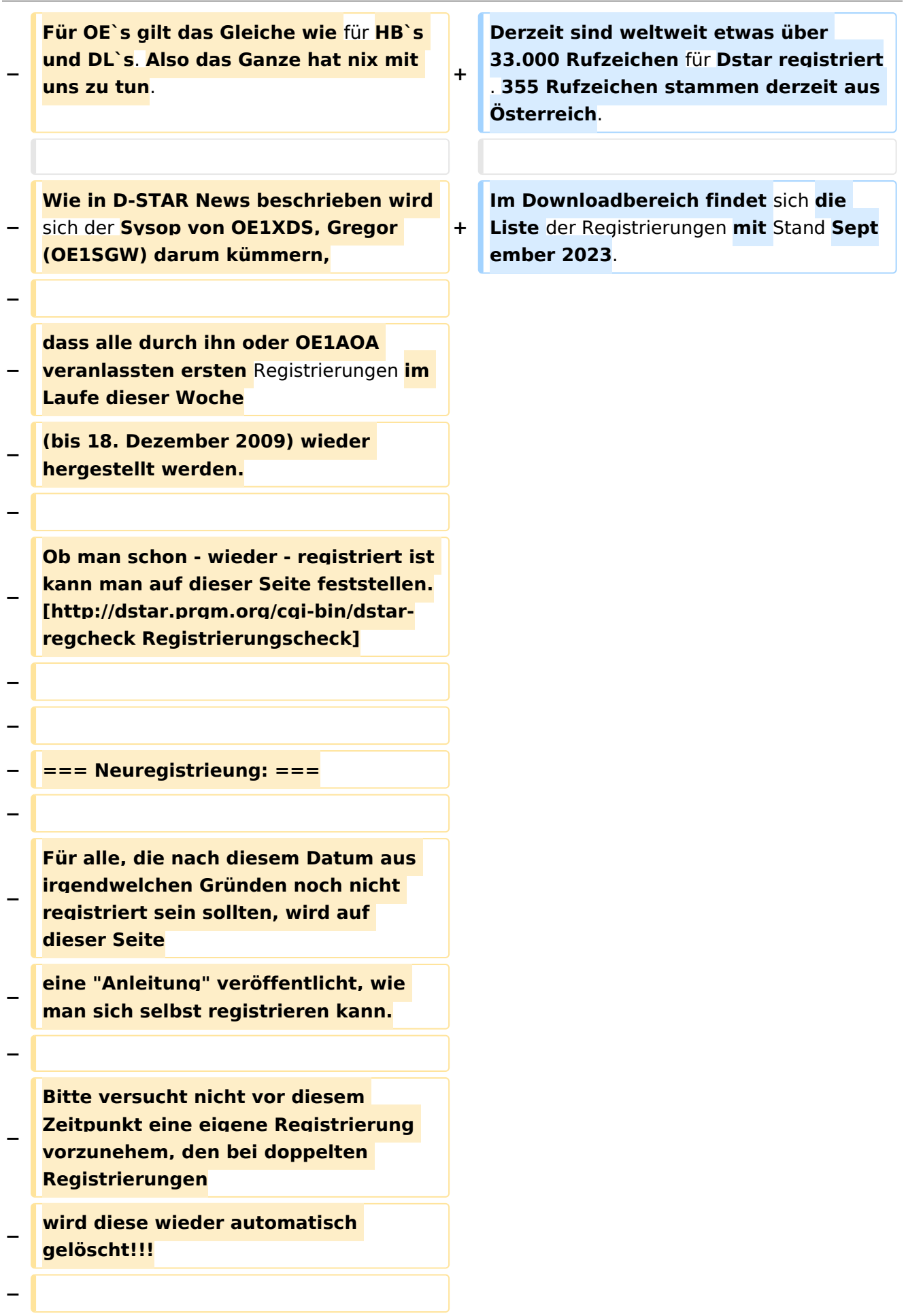

**− Bitte also um etwas Geduld und schaut mal wieder auf dieser Seite vorbei. − − = Anleitung: = − − ==** Stand **vom 18. Dezember 2009: == − − − '''Seit heute, 18. Dezember 2009 sind die meisten OE-Call`s, welche früher über HB9F oder DB0WZB registriert waren neu über OE1XDS − registriert.''' − − Man prüfe daher ob und wo man registriert ist auf der Seite: [http://dstar.prgm.org/cgi-bin /dstar-regcheck Regcheck] − − Wenn noch nicht registriert, so kann man entweder eine E-Mail an oe1xds@hamradio.at mit der Bitte um Neuregistrieung senden, − − bitte unbedingt CALL, Vor- und Zuname sowie eine gültige E-Mailadresse angeben. − − oder man registriert sich selbst - wie unten beschrieben. − − − == Und wie mache ich eine eigene Registrierung: ==**

**− − Zunächst verweise ich auf die sehr gut geschrieben Erklärungen von Reiner, DH9FAX, auf dieser Seite: − [http://openlab.radion.org/lab/D-Star\_User\_Registrierung Anleitung zur Neuregistierung] − − === erster Schritt: === − Man gehe zunächst auf diese Seite: [http://dstar.prgm.org/cgi-bin/dstarregcheck Regcheck]und gebe sein Rufzeichen ein. −** Wenn alles ..blau" ist so ist man **registriert und braucht sich keine Gedanken mehr darüber zu machen. − − Wenn das untere Feld jedoch "rot" ist, so ist die Registrierung abgelaufen oder gelöscht worden, − dann muss man sich neu registrieren lassen. − − In diesem Falle suche man sich "sein" Relais aus und versuche sich dort vom Sysop registrieren zu lassen. − Es genügt eine E-Mail mit CALL, Vorund Zuname sowie die eigene E-Mailadresse an oe1xds@hamradio.at. − − Wenn jedoch das nicht möglich ist, kann man sich z.B. auch auf DB0HRF, − den D-STAR Repeater auf dem Feldberg im Taunus nähe Frankfurt /Germany registrieren lassen. −**

**− Nach einem Gespräch mit dem Sysop DH9FAX, Reiner, hat er sich bereit erklärt sich auch um OE`s zu kümmern. − Er tut das freiwillig, also bitte nicht drängeln, das dauert ein wenig (24 Stunden?) − Dazu geht man auf diese Seite: [https://db0hrf.ham-radio-op.net /TopMenu.do Registerseite]und registriere sich zunächst einmal. − − Jetzt heißt es Geduld haben. Auf der gleichen Seite kann man versuchen später sich wieder einzuloggen (oben) − und stellt nun fest ob man bereits registriert ist. Wenn ja kommt man auf ein neues Fenster. − − === "Personal Information": === − − Doch leider genügt das noch nicht: Auf dieser neuen Seite muss man noch seine "Personal Information " eingeben. − Bitte genau an die Anleitung halten, sonst geht das schief. − − === zum Abschluss: === − Danach hat man wieder die Möglichkeit auf der oben erwähnten Seite seinen "Status" zu verifizieren: − [http://dstar.prgm.org/cgi-bin/dstar**regcheck Regcheck]. "'Ist alles "blau <sup>"</sup> - hurra erledigt, 2. Feld "rot" **weiter warten.'''**

**−**

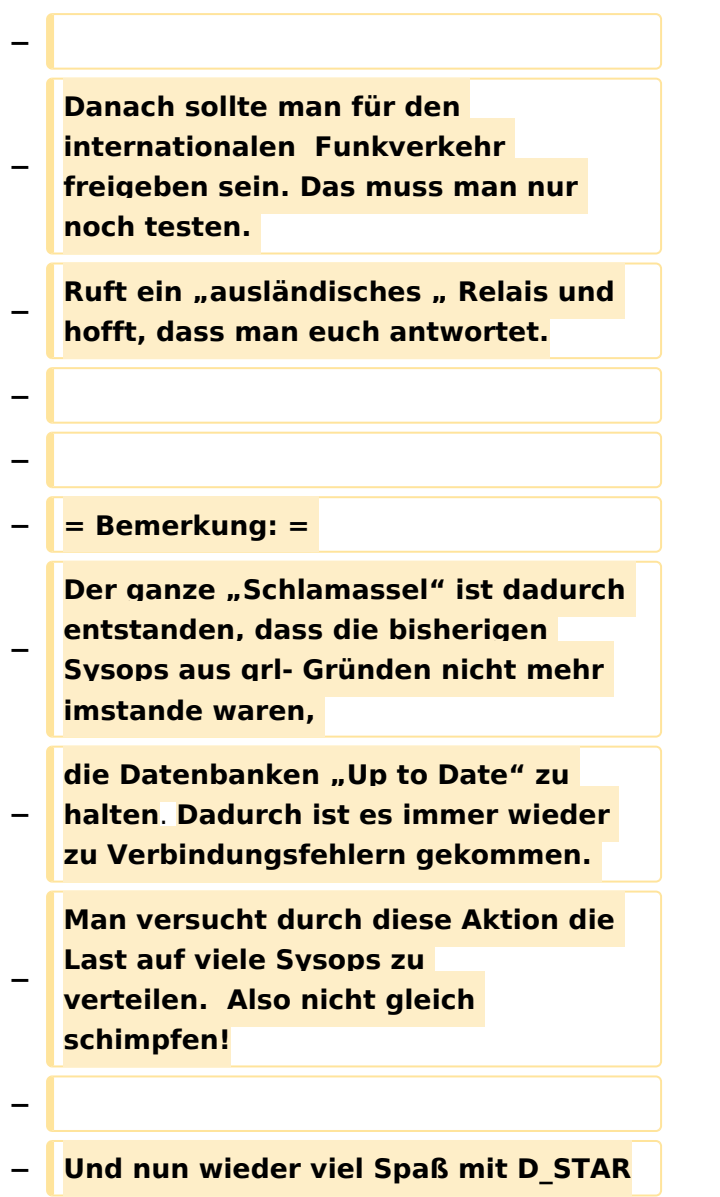

#### Aktuelle Version vom 9. September 2023, 11:02 Uhr

#### "Anmeldung / Registrierung"

Eine Dstar-Registrierung stellt sicher, dass Repeater das eigene Rufzeichen akzeptieren. Zwar erlauben manche Repeater auch eine Nutzung ohne Registrierung, allerdings hängt es dann vom konkreten Repeater - genauer vom Netzwerk an dem der Repeater angeschlossen ist - ab, ob es funktioniert.

In Österreich kann die Registrierung am Gateway von OE5XTP - <https://oe5xtp.dstargateway.org/> erfolgen.

Im ersten Schritt wird mit Rufzeichen (in Großbuchstaben), E-Mail-Adresse, Vorname (bzw. Nick) und Passwort ein Konto angelegt.

Nach der Freischaltung erfolgt der zweite Schritt. Das Login erfolgt mit Rufzeichen (in Großbuchstaben) und Passwort. Rechts oben findet sich die Karte "Personal Information":

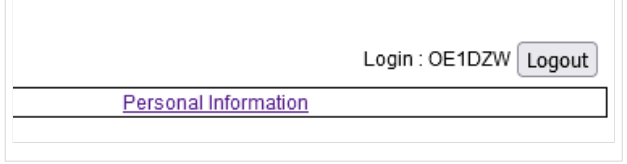

Auf dieser Karte wird das Kästchen bei "1" und "2" angekreuzt. Bei "1" wird im Eingabefeld ein Leerzeichen eingegeben, bei "2" ein großes "Z" und das Kästchen "AccessPoint" aktiviert. Ein Klick auf "Update" speichert die Einstellungen:

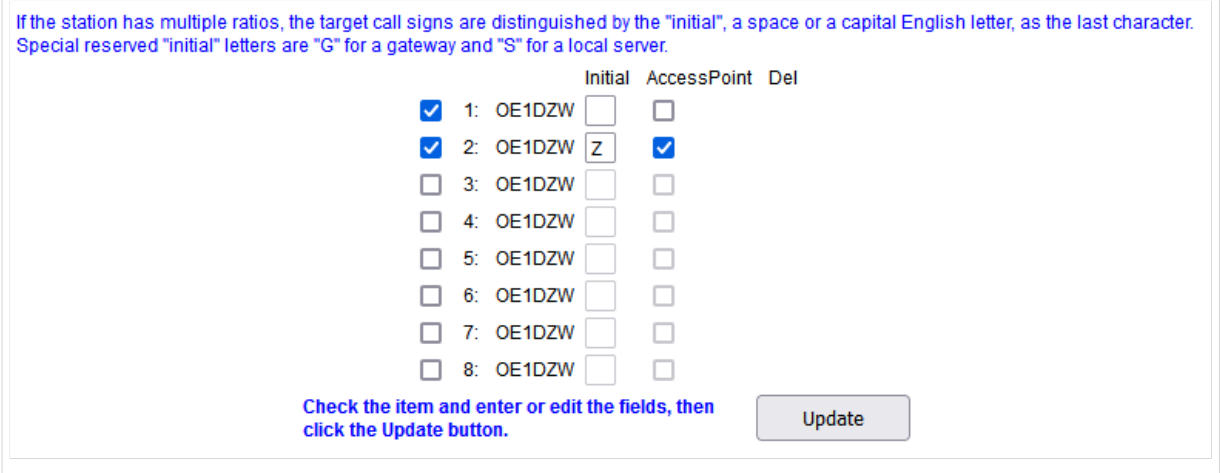

Damit ist das Rufzeichen weltweit bei Dstar (genauer beim amerikanischen Icom-Trust) registriert.

Derzeit sind weltweit etwas über 33.000 Rufzeichen für Dstar registriert. 355 Rufzeichen stammen derzeit aus Österreich.

Im Downloadbereich findet sich die Liste der Registrierungen mit Stand September 2023.